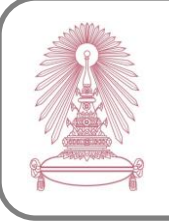

# **CINAHL Plus with Full Text**

CINAHL Plus with Full Text provides nursing & allied health journal full text more than 760 journals since 1937. It is a research tool for all areas of nursing and allied health literature such as nursing, biomedicine, health sciences librarianship, alternative/complementary medicine, consumer health and 17 allied health disciplines. In addition, it offers access to health care books, nursing dissertations, conference proceeding, standards of practice, education software, audiovisuals and book chapters.

## **How to begin**

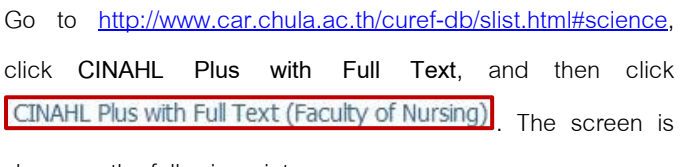

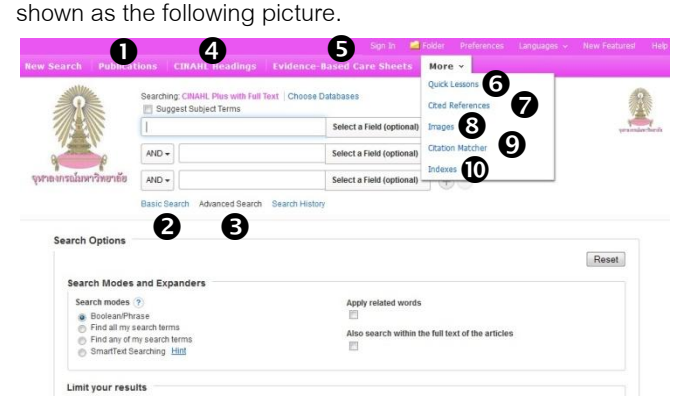

### **Information search**

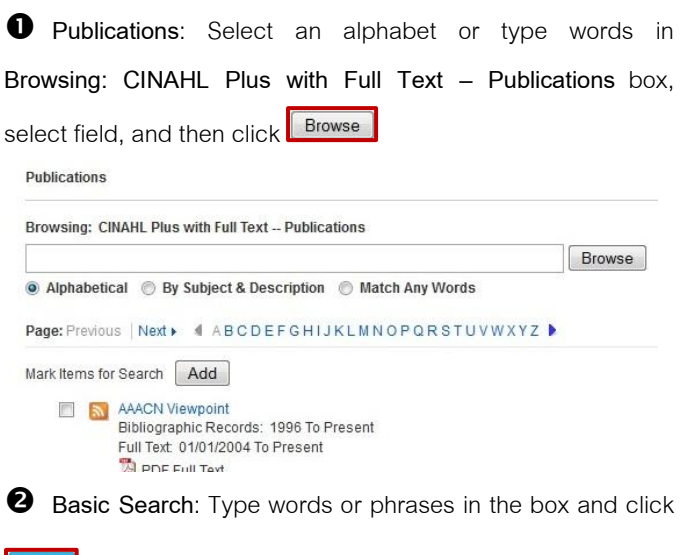

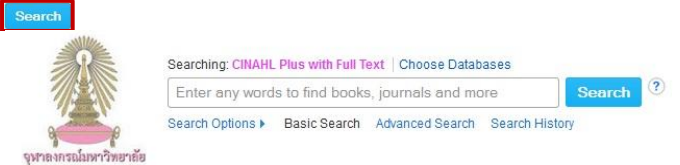

# **Advanced Search**:

3.1 Type words or phrases in the search boxes, select fields of words or phrases, and select proper operators (**AND**,

3.2 Limit your results by adding some information such as published date, language, age groups, special interest

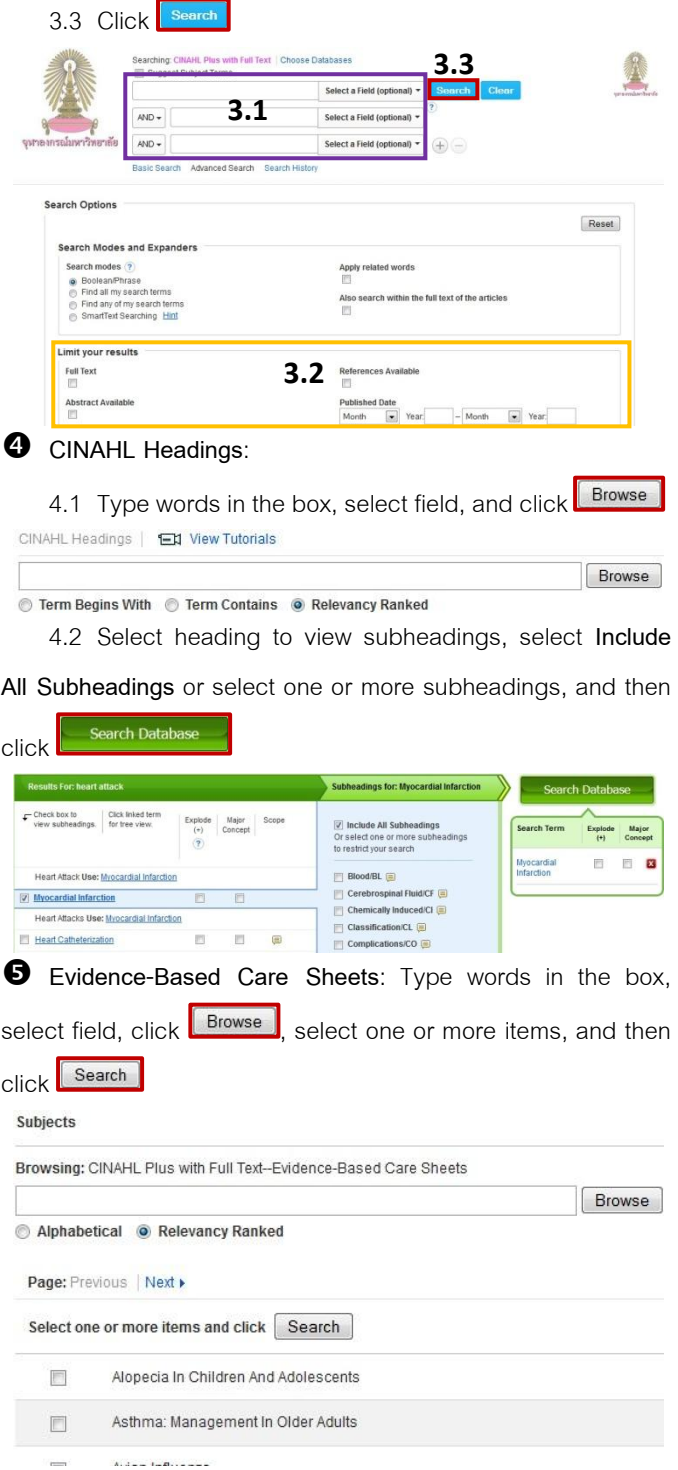

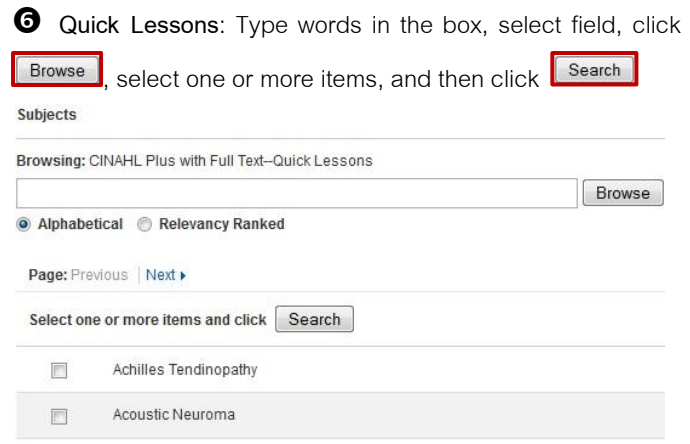

## **Cited References**:

.<br>A control de concerta el terministo.

7.1 Type the cited work information in search boxes such as cited author, cited title, cited source, and cited year, and then click search

7.2 Select the document users need and then click

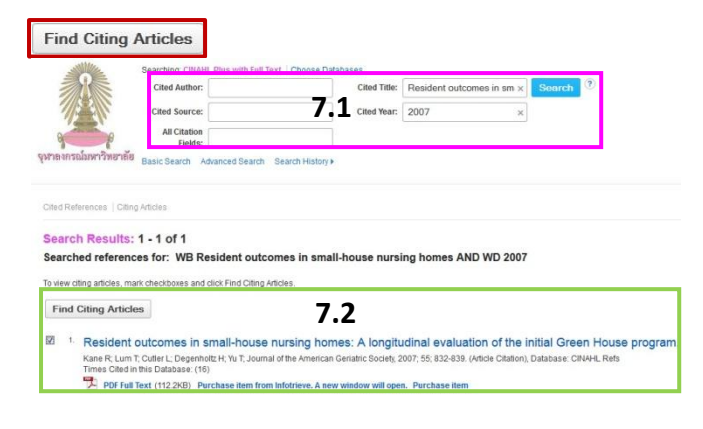

**Images**: Type words or phrases in the box, select image

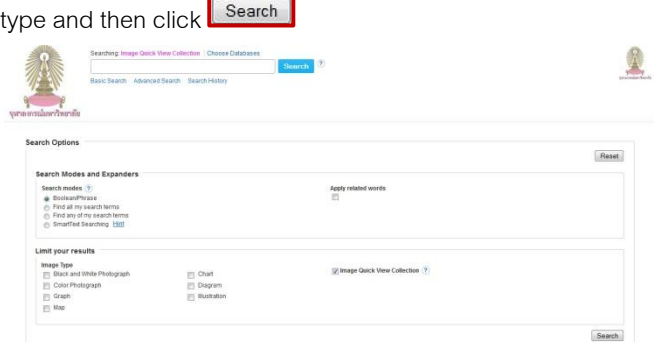

**C** Citation Matcher: Type citation information that are publication, date, volume, issue, start page, author, title, and accession number, and then click search

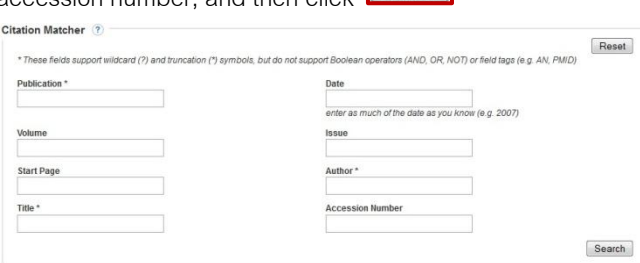

# **Indexes**:

10.1 Browse an index, type words in the box, and then click **Browse** 

10.2 Select terms, select operator (and, or, not), and then

click Add

10.3 Click **Stearch** after those were added in the box

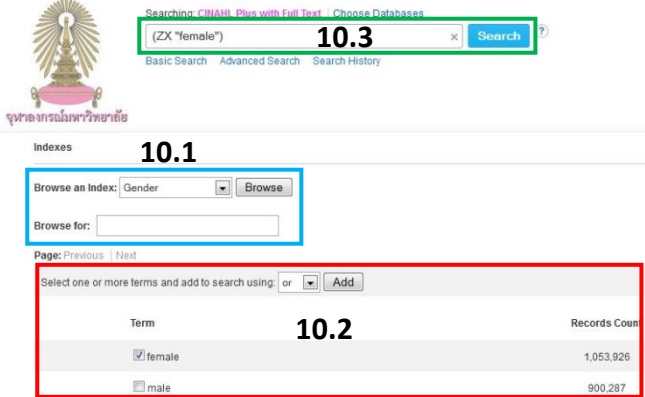

#### **Search results and result management**

The example of search result screen with the word **headache** in

**Basic Search** is shown as the following picture.

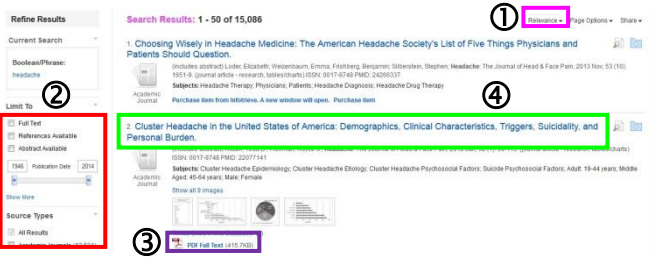

 Users can sort results by select **Date Newest**, **Date Oldest**, **Source**, **Author**, or **Relevance**.

 Users can limit results such as select source types, publications, age, gender, and geography.

O Users can click **D** PDF Full Text to view PDF full text.

 Users can click on document titles to view the information of documents. The screen will be shown as the following picture.

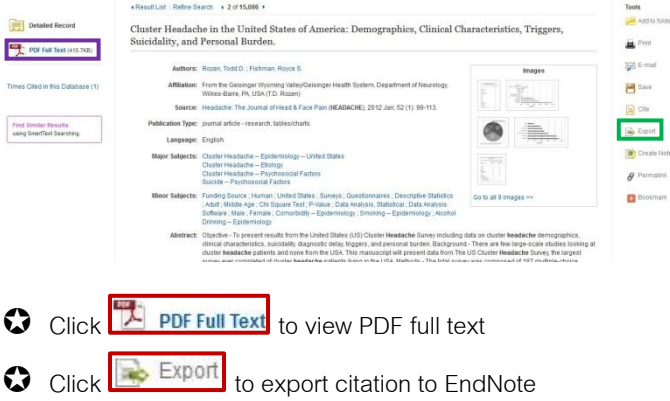

By Pakapun Panich, Research Support Services Section (RSS), Office of Academic Resources, Chulalongkorn University, Issue 1, February 2014